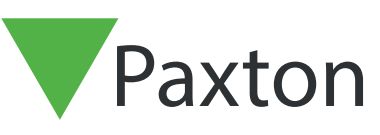

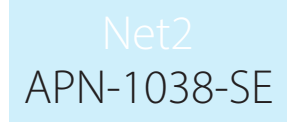

Paxton

# Behörighetsnivåer och Tidscheman

# Allmänt

Behörighetsnivåer är en av grundstenarna i Net2. Varje sådan knyter in en eller flera av dörrarna i systemet tillsammans med ett Tidschema och ger därmed användaren tillträde i utvalda dörrar under relevanta tider.

Varje användare tilldelas en passande Behörighetsnivå, och med möjlighet att skapa 250 olika Behörighetsnivåer kan alla tänkbara behov tillgodoses.

Hur Tidscheman skapas och fungerar beskrivs lite längre ner i dokumentet.

# Behörighetsnivåer

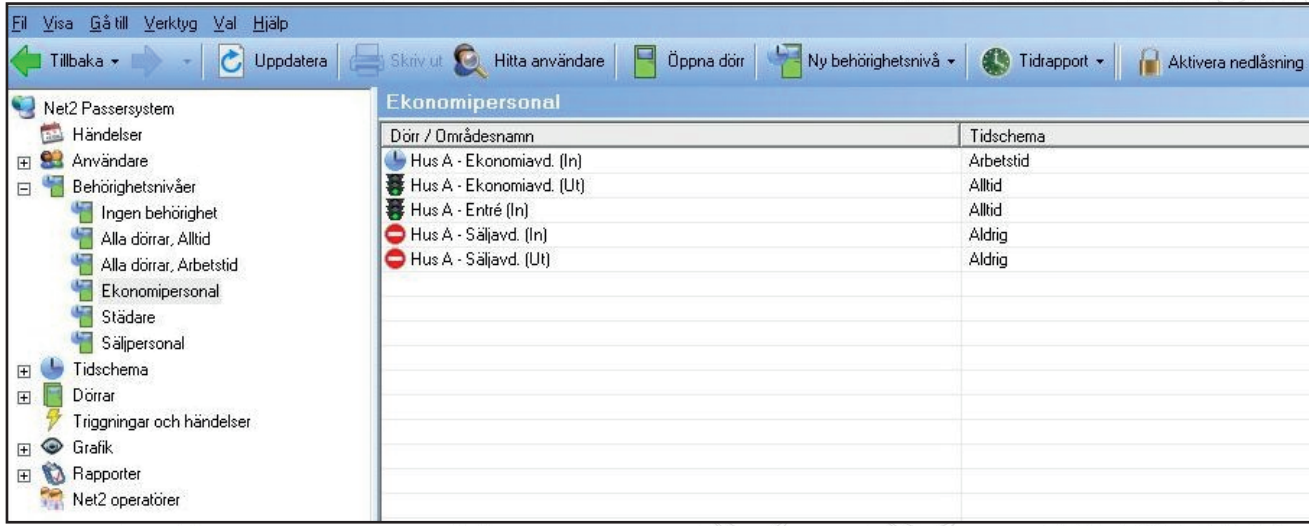

I exemplet ovan ser vi inställningar för de dörrar som finns i systemet. Både Säljavd. och Ekonomiavd. har läsare på båda sidor av dörren, vid Entré finns bara en läsare för inpassage, vi har därför totalt fem läsare att göra inställningar för, antalet dörrar är däremot endast tre.

I Behörighetsnivån Ekonomipersonal använder vi de tidscheman som finns som default, Arbetstid och Alltid och definerar tillträde enligt dessa. I dörren Säljavd. används däremot Aldrig.

OBS! Om ut-läsare används är det klokt att använda Alltid för behörigheten, detta för att inte riskera att användare blir inlåsta i byggnaden.

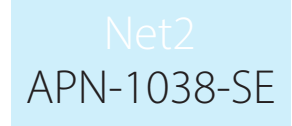

# Skapa en Behörighetsnivå

Vid planeringen av Behörighetsnivåer i systemet måste hänsyn tas dels till vilka utrymmen passager ska tillåtas, samt under vilka tider de olika personaltyperna har tillträde.

Exempel på namn på Behörighetsnivåer kan vara: Ekonomipersonal, Säljpersonal, Städpersonal eller Chefspersonal. Vidare knyts passande Tidscheman till Behörighetsnivån för att ge behörighet under valda tidsintervall.

Chefspersonalen och Städpersonalen har förmodligen tillträde i samma dörrar, men under olika tider, medan Ekonomipersonalen och Säljpersonalen har samma tider men olika dörrar.

För att skapa en ny Behörighetsniva, markera Behörighetsnivå i trädmenyn till vänster, klicka sedan på ny Behörighetsnivå.

När en ny Behörighetsnivå ska läggas till finns valet att antingen "Skapa en tom ny Behörighetsnivå" eller utgå ifrån en redan existerande Behörighetsnivå. Detta kan vara praktiskt om den nya Behörighetsnivån endast skiljer sig i någon detalj ifrån en existerande Behörighetsnivå.

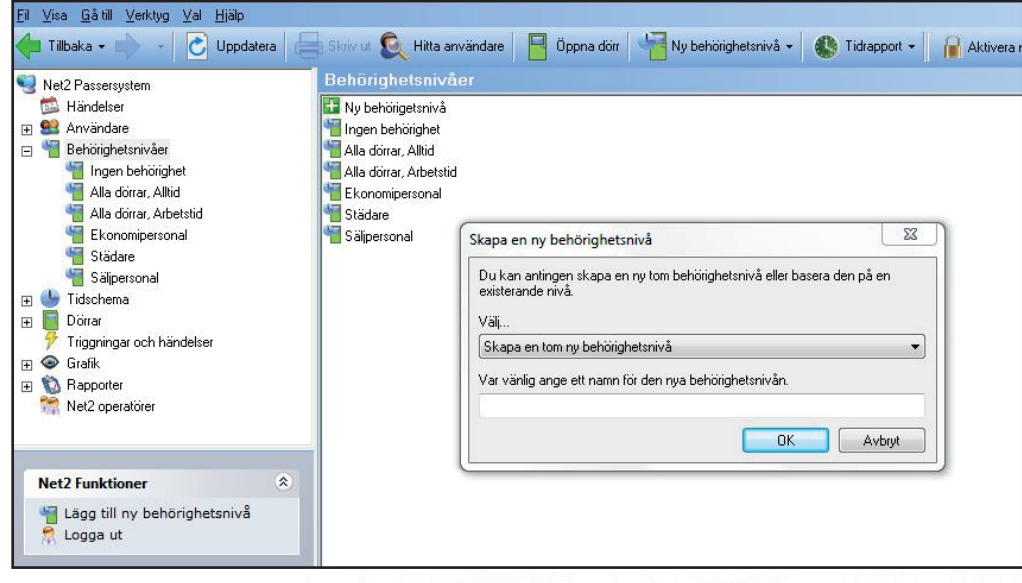

Om Avdelningar har skapats kan all personal i en sådan ges en passande Behörighetsnivå genom att högerklicka på avdelningens namn och sedan välja "Ange Behörighetsnivå".

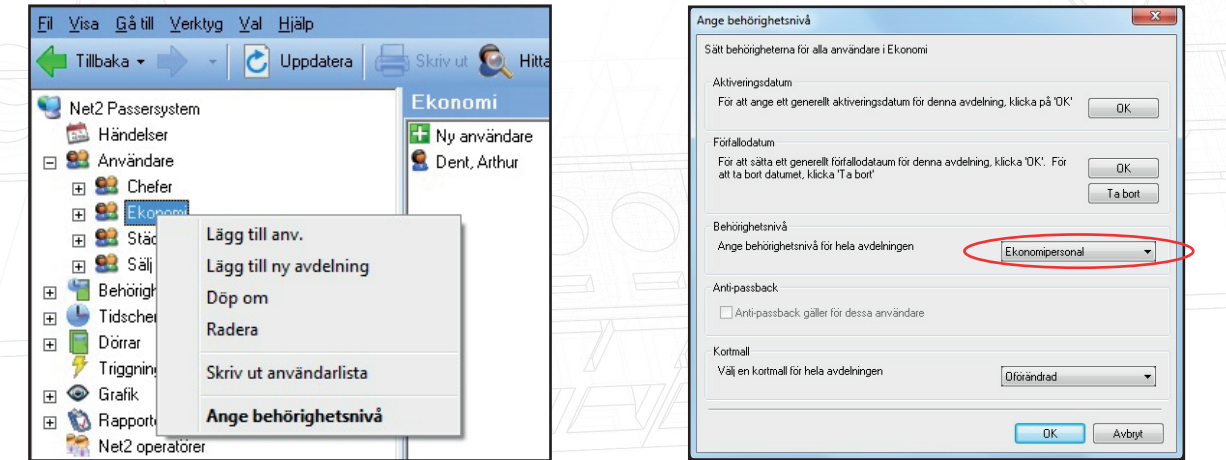

# APN-1038-SE

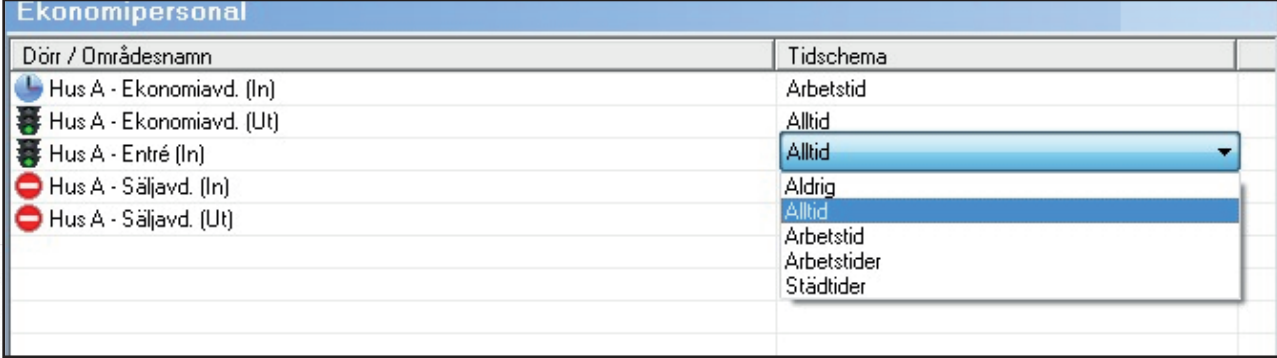

Välj ett passande Tidschema genom att klicka i kolumnen Tidschema så att tillgängliga scheman visas på listan.

### Tidscheman

Net2-systemet använder Tidscheman för att styra funktioner som relaterar till klockslag och veckodag. När väl ett Tidschema skapats kan det användas för flera olika funktioner som ska påverkas enligt de tider/dagar som specificerats.

I Net2 kan 64st. Tidscheman skapas.

Tidscheman används i Behörighetsnivåer för att definiera vilka tider och vilka veckodagar användaren är behörig i respektive dörr, men kan också användas för olika systemfunktioner som t.ex. att hålla en dörr olåst under företagets öppettider.

Ett Tidschema består av ett antal tidsintervaller, se exemplet på städtider nedan:

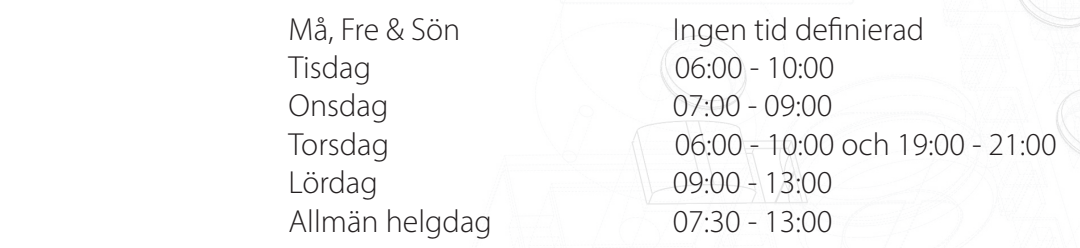

Ett flertal intervaller kan programmeras på en och samma dag för att definiera raster etc. Varje Tidschema klarar max 2000 intervaller.

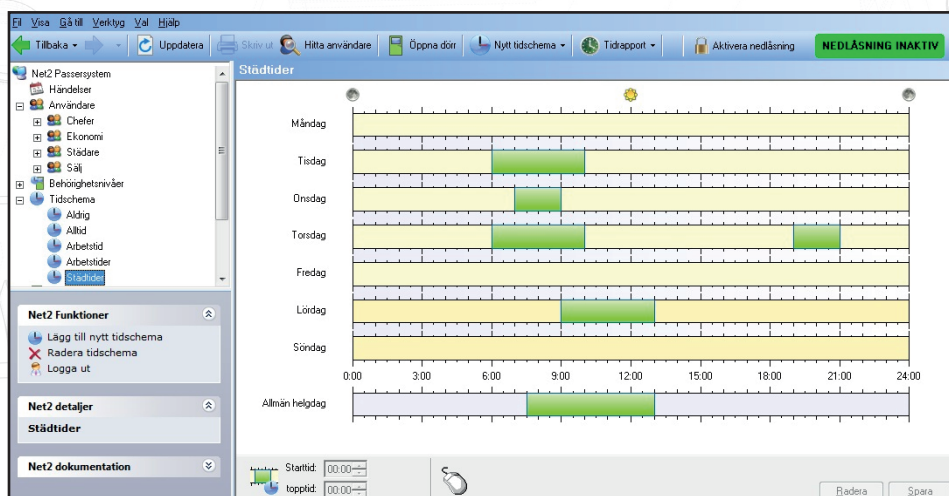

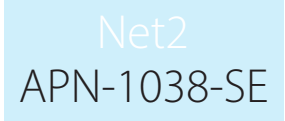

För att skapa ett nytt Tidschema markera Tidschema i trädmenyn till vänster, klicka sedan på Nytt tidschema i huvudfönstret. Ange sedan ett beskrivande namn för tidschemat. Tänk på att tidschemat kan användas på flera olika platser i programmet, det är därför bättre att döpa ett schema till Dagtid (anger vilka tider som angetts) snarare än Olåst (vad som ska hända). Tidschemat Dagtid skulle också kunna användas för att ge behörighet i dörrar, Dagtid refererar till ett tidsintervall, vilket Olåst inte gör på samma sätt (även om det naturligtvis fungerar rent tekniskt).

#### ~ Lägga till intervaller

Intervaller skapas genom att sätta muspekaren vid önskad starttid på resp. dag och sedan hålla ner vänster musknapp och föra pekaren till önskad stopptid. Klockslagen visas också i fönstret nere till vänster.

#### ~ Radera Tidscheman

Markera det schema som ska raderas i listan, klicka sedan på "Radera".

#### ~ Radera intervall

Markera det intervall som ska raderas, klicka sedan på "Radera".

#### $\sim$  Drag and drop

Tidsintervaller kan flyttas genom att ställa pekaren på ett intervall, hålla ner vänster musknapp och flytta intervallet till önskad plats. Vidare kan start- resp. stopptiden justeras med 15-minutersintervaller genom att klicka och dra i intervallet.

#### ~ Tidfönster

Nere i det vänstra hörnet finns två stycken fönster där den markerade intervallens start- och stopptid visas. Här kan tiderna justeras med 1-minutssteg.

#### ~ Kopiera och klistra in

När ett intervall är klart går det att högerklicka på intervallet, välja "kopiera", och sedan högerklicka och "klistra in" på nästa och efterföljande dagar. Genom att välja "Kopiera dag" får man med alla intervall under en dag, vilka sedan kan klistras in på en annan plats.

#### $\sim$  Allmän helgdag

Utöver veckans 7 dagar finns också en inställning för "Allmänna helgdagar", dessa skapas ifrån menyn som ligger under "Val". Här anges de tidsintervall som ska gälla under de datum som definierats som "Allmänna helgdagar". Som defaultläge är dessa tomma vilket normalt innebär att ingenting blir aktiverat. I exemplet visas hur intervallet 7:30 - 13:00 har lagts in på "Allmänna helgdagar".

#### $\sim$  Spara

Klicka på denna knapp för att spara inställningarna i databasen.

Som tidigare nämnts, är det viktigt när man skapar Tidscheman att ange ett namn som beskriver vad tiderna i schemat relaterar till, inte vilken funktion som ska uppnås. Således är det bättre att döpa ett schema till Arbetstid snarare än Olåst vilket kan vara vad som händer. Möjligheten finns ju också att namnge schemat med de tider som finns programmerade, t.ex. Mån - Fre 8:00 - 17:00.

Naturligtvis kan alla namn på de tidscheman som skapats ändras efter behov utan att funktioner går förlorade.

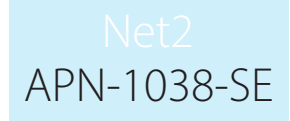

Nu använder vi Tidschemat Städtider för att ge begränsat tillträde i vissa dörrar på kontoret, vidare används Tidschemat Alltid för att ge ett obegränsat tillträde i Entré.

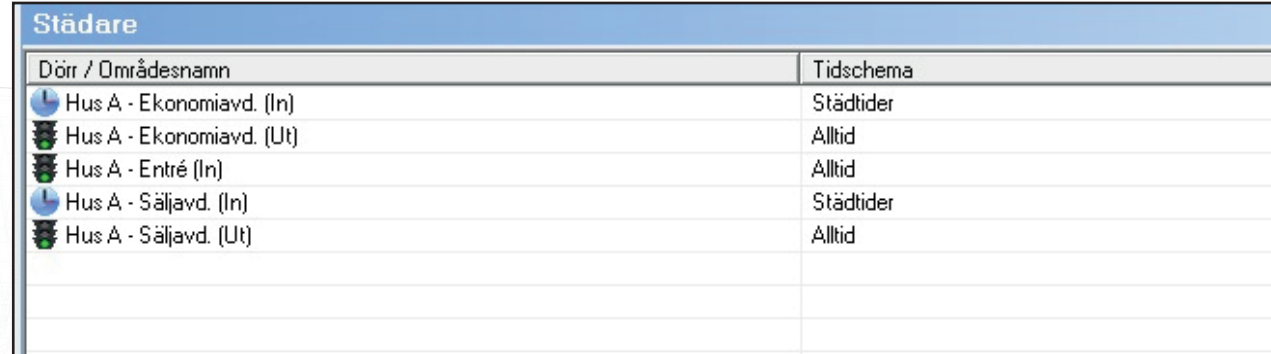

Behörigheter visas också på personens inställningar.

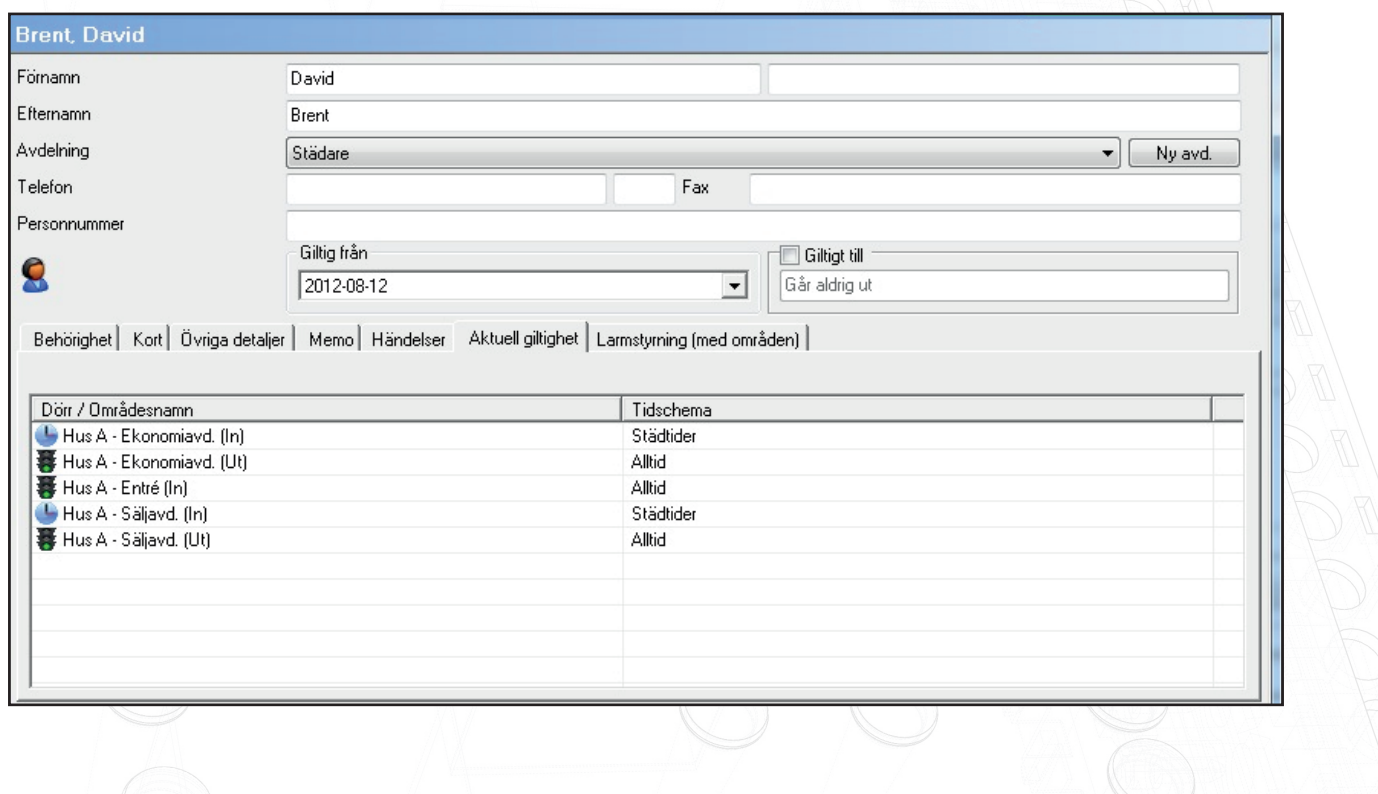

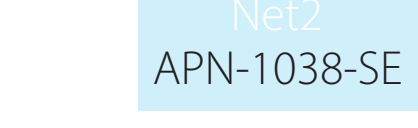

Det finns också en möjlighet att ge personer Individuell behörighet istället för att använda en skapad Behörighetsnivå. Detta är dock inget som rekommenderas eftersom det endast går att se aktuell behörighet under personens inställningar vilket gör det svårt att ha en samlad översikt över aktuella behörigheter.

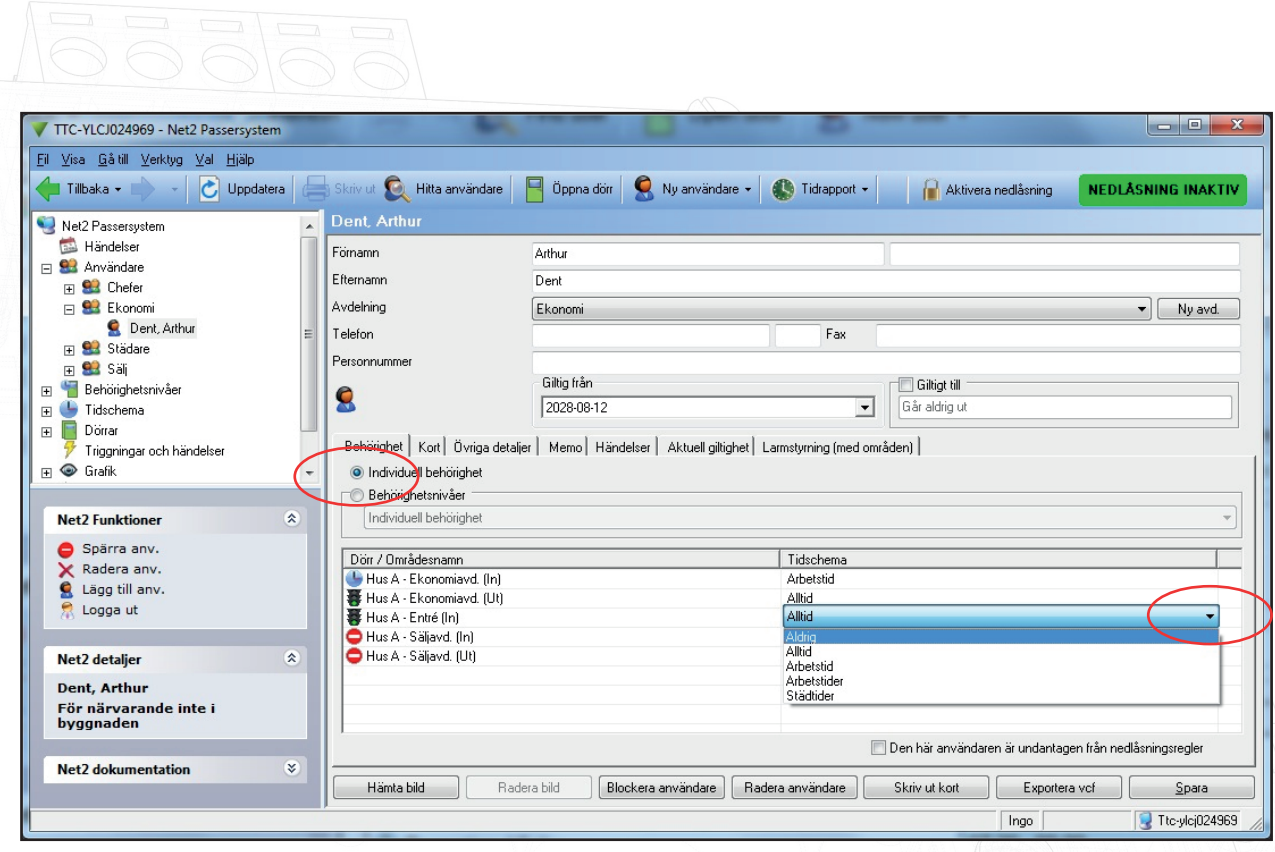

Nu använder vi Tidschemat Städtider för att ge begränsat tillträde i vissa dörrar på kontoret, vidare används Tidschemat Alltid för att ge ett obegränsat tillträde i Entré.

Behörigheter visas också på personens inställningar.

Det finns också en möjlighet att ge personer Individuell behörighet istället för att använda en skapad Behörighetsnivå. Detta är dock inget som rekommenderas eftersom det endast går att se aktuell behörighet under personens inställningar vilket gör det svårt att ha en samlad översikt över aktuella behörigheter.

#### ~ Dörrgrupper

Genom att skapa Dörrgrupper kan konfigureringen av dörrar förenklas genom att alla dörrar i en grupp kan konfigureras på en gång, istället för en dörr åt gången. En dörrgrupp kan till exempel innehålla alla dörrar i en byggnad, eller ett våningsplan.

Dörrgrupper skapas genom att klicka på Val och sedan välja Dörrgrupper.